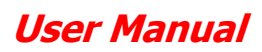

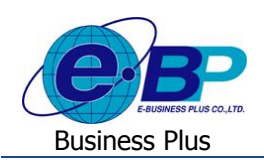

# **บทที่ 4**

# ้ ฟังก์่ชั่นการใช้งานสำหรับพนักงานทั่วไป

ี สำหรับการเข้าสู่ระบบแรงงานสัมพันธ์ ส่วนการขอสวัสดิการพนักงานของ Business Plus นั้น จะแบ่งการเข้าใช้งานออกเป็น ตามตำแหน่งงาน ด้วยกัน 4 ตำแหน่ง คือ ผู้ดูแลระบบ. พนักงานขอสวัสดิการ, ผ้อนมัติเอกสารและผู้โอนข้อมูลเข้าโปรแกรม เงินเดือน สำหรับเนื้อหาในบทนี้ก็จะกล่าวถึงการเข้าใช้งานของพนักงานทั่วไป ซึ่งสามารถเข้ามาใช้งานในระบบเพื่อขอเบิกสวัสดิการ และตรวจสอบสวัสดิการคงเหลือของตนเองใด้ เมนูการใช้งานสำหรับพนักงานทั่วไปจะมีดังนี้

- 1. ข้อมูลผู้ใช้งาน : แสดงข้อมูลทั่วไปของพนักงานและสามารถเข้ามาแก้ไขอีเมล์กับแก้ไขรหัสผ่านได้
- 2. ข้อมูลสวัสดิการ : แสดงข้อมูลสวัสดิการที่ได้รับ, สวัสดิการใช้ไปและสวัสดิการคงเหลือของตนเองได้
- 3. บันทึกขอใช้สวัสดิการ : หน้าจอสำหรับเข้ามาบันทึกขอใช้สวัสดิการของตนเองได้
- 4. รายการขอใช้สวัสดิการ : หน้าจอสำหรับตรวจสอบรายการและตรวจสอบสถานะเอกสารที่ขอใช้สวัสดิการ
- 5. ประวัติการใช้สวัสดิการ : แสดงข้อมูลประวัติการใช้สวัสดิการของพนักงานทั้งหมด

# **การเข้าสู่หน้าจอผู้ใช้งานทวั่ ไป**

กำรเขำ้สู่หน้ำจอผู้ดูแลระบบ สำมำรถเขำ้โดยผำ่ น Brower เช่น Internet Explorer, Google Chrome และ Firefox โดยระบุURL หรือ Address สำหรับเข้าระบบแรงงานสัมพันธ์ ส่วนการขอสวัสดิการพนักงาน ซึ่งจะปรากฏหน้าจอดังรูป

 $\blacktriangleright$  ระบุชื่อผู้ใช้งานและรหัสลับของพนักงาน -> คลิกไอคอน เข้าสู่ระบบ

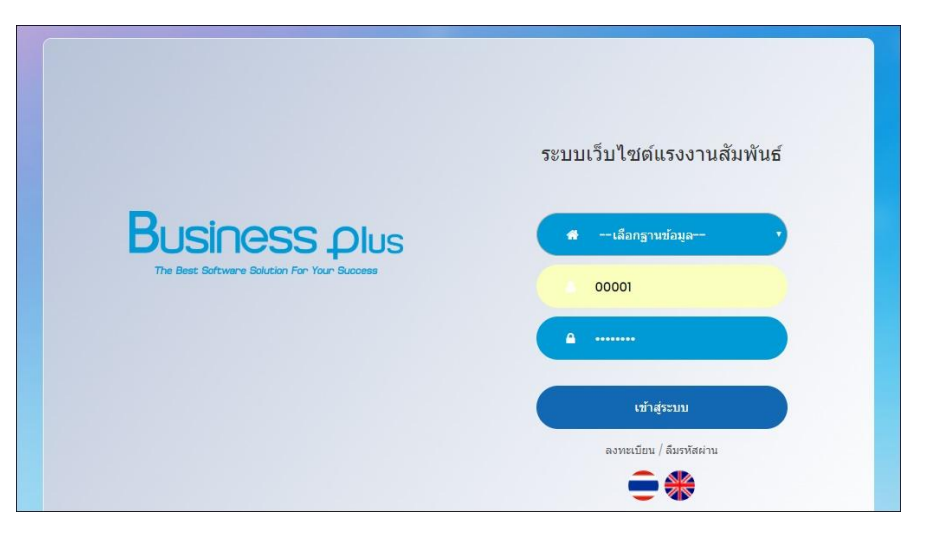

## **1) ข้อมูลผู้ใช้งาน**

ระบบจะแสดงรายละเอียดข้อมูลส่วนตัวของพนักงานแต่ละคน โดยระบบจะดึงข้อมูลมาจากในโปรแกรมเงินเดือน โดย พนักงานสามารถเข้ามาแก้ไข E-Mail และ รหัสลับของตนเองในหน้าจอนี้ได้ โดยมีขั้นตอนดังนี้

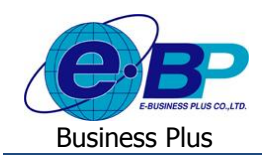

#### **วธิีบันทกึข้อมูล**

เมื่อเข้ำมำในหน้ำจอข้อมูลผู้ใช้งำน -> คลิก เลือกระบบที่ต้องกำร-> คลิกที่ ชื่อผู้ใช้งำน -> เลือก ประวัติ

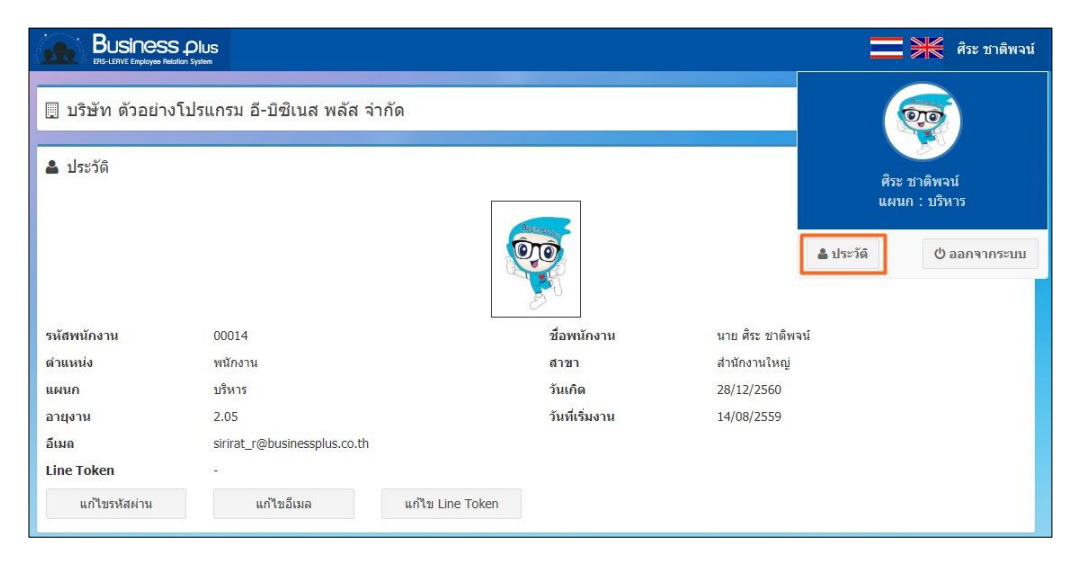

**ค าอธิบาย**

- รหัสพนักงาน คือ ระบบจะแสดงรหัสพนักงานตรงกับที่ระบุในโปรแกรมเงินเดือน ชื่อ คือ ระบบจะแสดงชื่อพนกังำน ตรงกบั ที่ระบุในโปรแกรมเงินเดือน สำขำ คือ ระบบจะแสดงชื่อสำขำที่พนกังำนสงักดั แผนก คือ ระบบจะแสดงชื่อแผนกที่พนักงานสังกัด ตำแหน่ง คือ ระบบจะแสดงชื่อพนักงาน ตรงกับที่ระบในโปรแกรมเงินเดือน วันที่เริ่มงาน คือ ระบบจะแสดงวันที่เริ่มงานของพนักงานตรงกับที่ระบุในโปรแกรมเงินเดือน
- อำยุงำน คือ ระบบจะแสดงอำยุงำนของพนกังำน ตรงกบั ที่ระบุในโปรแกรมเงินเดือน
- อีเมล์ คือ ระบบจะแสดงอีเมลข์องพนกังำน ตรงกบั ที่ลงทะเบียนในระบบเว็บ
- $\triangleright$  กรณีที่ต้องการแก้ไขอีเมล์ -> คลิกไอคอน $\stackrel{\text{univifund}}{\rule{0pt}{0.7pt}}$  -> จะปรากฏหน้าจอดังนี้

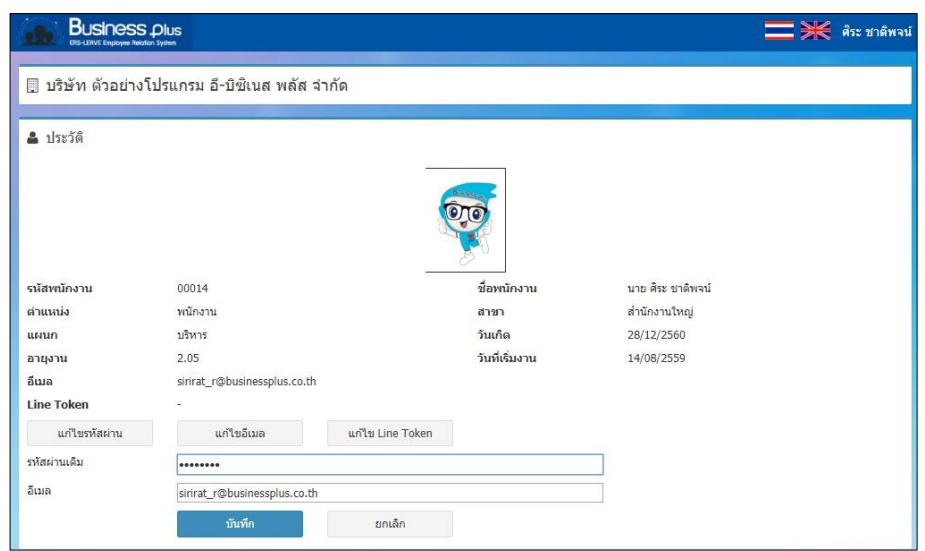

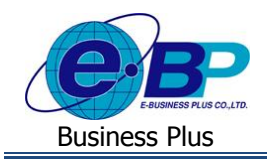

#### **ค าอธิบาย**

- รหัสผ่าน คือ ให้ระบุรหัสผ่านที่ใช้สำหรับเข้าระบบ เพื่อเป็นการยืนยันตัวตนของพนักงาน
- อีเมล์ใหม่ คือ ให้ระบุอีเมล์ใหม่ที่ต้องการเปลี่ยนแปลง

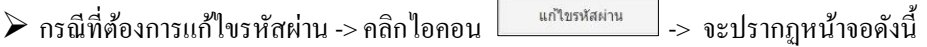

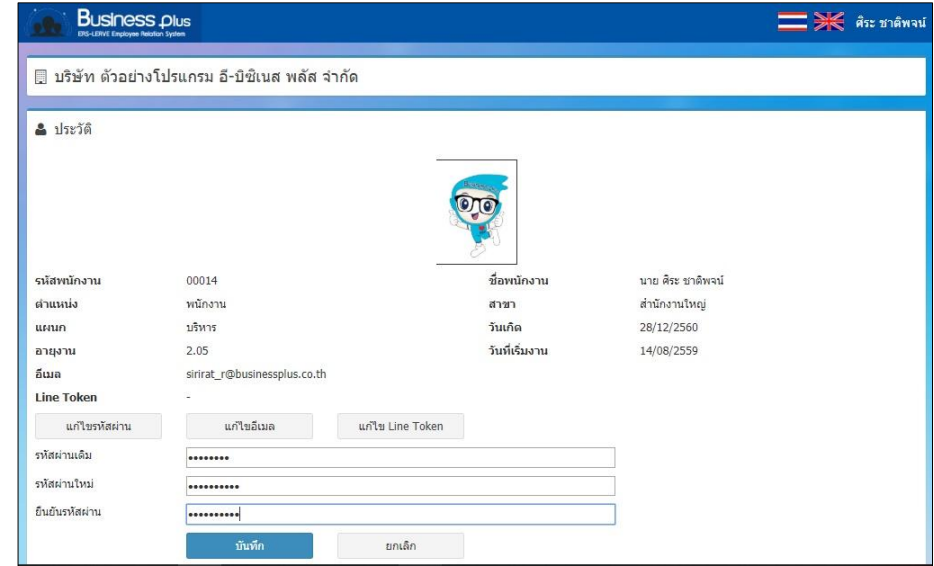

#### **ค าอธิบาย**

- รหสัผำ่ นเดิม คือ ใหร้ะบุรหสัผำ่ นเดิม เพื่อเป็นกำรยนืยนั ตวัตนของพนกังำน
- รหัสผ่านใหม่ คือ ให้ระบุรหัสผ่านใหม่ที่ต้องการเปลี่ยนแปลง
- ยืนยันรหัสผ่านใหม่ คือ ให้ระบุยืนยันรหัสผ่านใหม่ที่ต้องการเปลี่ยนแปลง

#### **2) ข้อมูลสวสัดิการ**

ระบบจะแสดงรายละเอียดสวัสดิการของพนักงาน โดยจะแสดงเฉพาะสวัสดิการที่พนักงานใด้รับเท่านั้น ซึ่งพนักงานสามารถ ตรวจสอบประเภทสวัสดิการที่ได้รับ, สวัสดิการที่ใช้ไปและสวัสดิการคงเหลือ ซึ่งสามารถตรวจสอบได้ทั้งจำนวนครั้งและยอดเงิน สวัสดิการของพนักงาน โดยมีรายละเอียดดังนี้

 $\blacktriangleright$  เมื่อเข้ามาในหน้าจอ พนักงาน -> คลิกเมน ข้อมูลสวัสดิการ

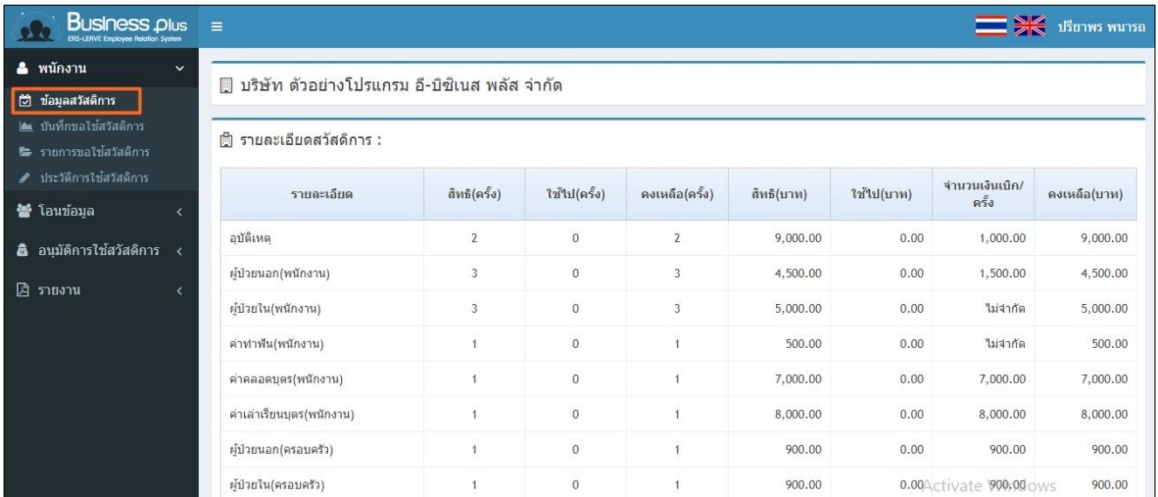

EBP\_1602001\_UM.docx Revised <sup>1</sup> : 12/02/2562 สำ หรับพนักงำนทวั่ ไป <sup>4</sup> - <sup>3</sup> Date: 16/12/2020 **E**-Business Plus Co., Ltd. @ Copyright Version 3:2015

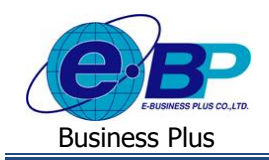

### **User Manual**

#### **ค าอธิบาย**

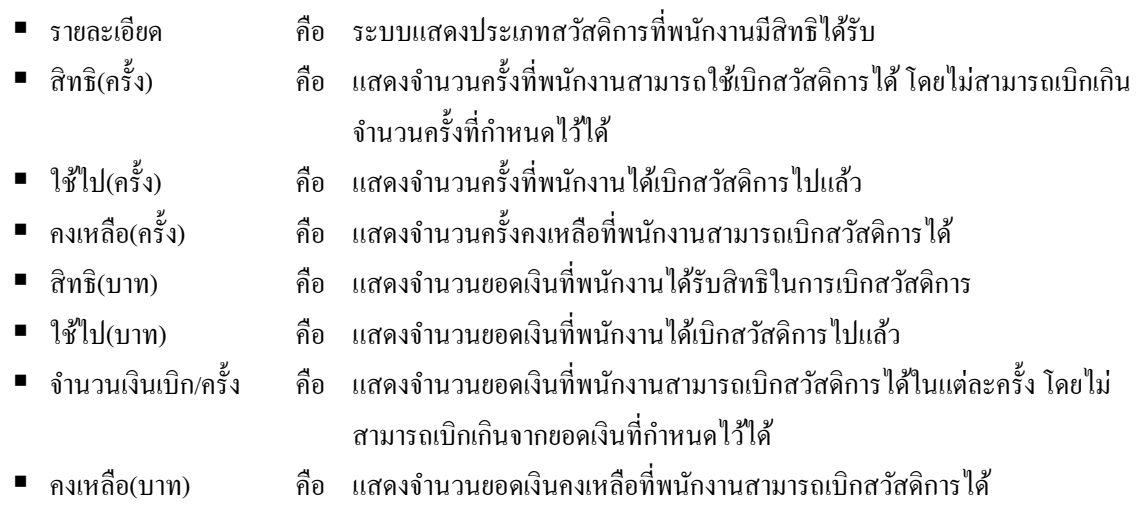

### **3) บันทึกขอใช้สวัสดิการ**

เป็นหน้าจอที่ใช้สำหรับบันทึกขอใช้สวัสดิการพนักงาน โดยกรณีที่พนักงานต้องการเบิกค่าสวัสดิการก็สามารถเข้ามาใช้งาน ในหนำ้จอน้ีได้โดยมีรำยละเอียดดงัน้ี

 $\triangleright$  เมื่อเข้ามาในหน้าจอพนักงาน -> คลิกเมนู บันทึกขอใช้สวัสดิการ

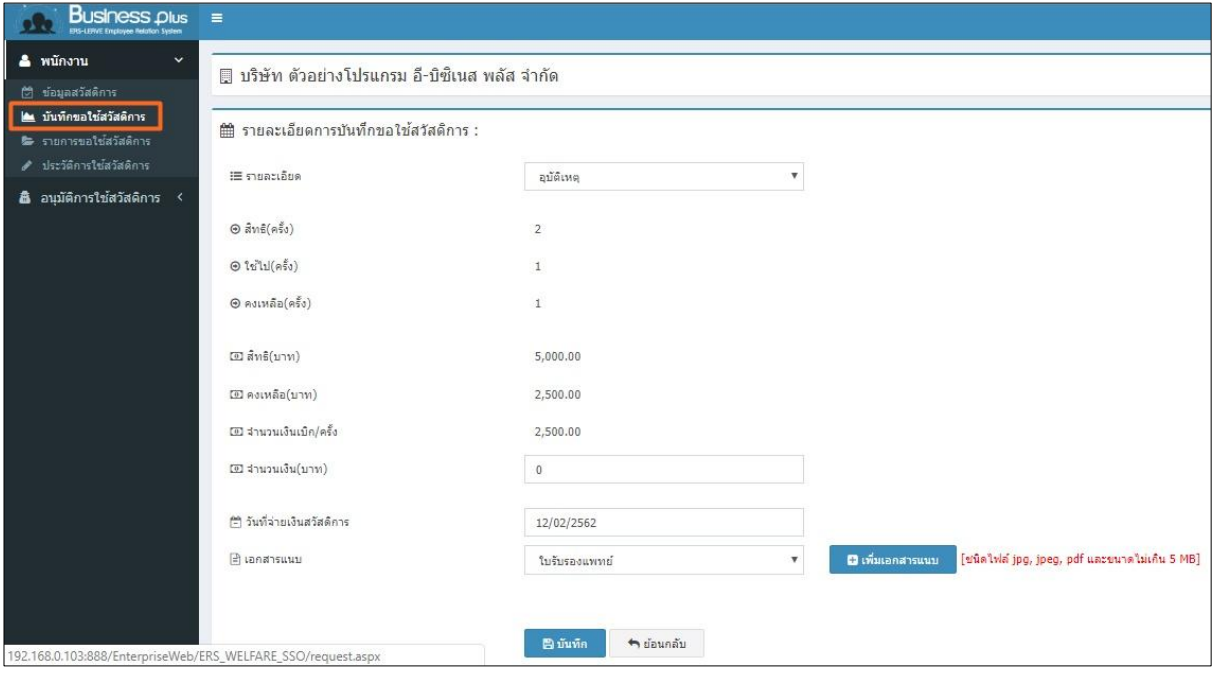

#### **ค าอธิบาย**

- รำยละเอียด คือ สำมำรถเลือกประเภทสวัสดิกำรที่ต้องกำรขอเบิกได้ ระบบจะแสดงเฉพำะประเภท สวสั ดิกำรที่พนกังำนมีสิทธิไดร้ับเท่ำน้นั
- สิทธิ(ครั้ง) คือ แสดงจำนวนครั้งที่พนักงานสามารถใช้เบิกสวัสดิการได้ โดยไม่สามารถเบิกเกิน จำ นวนคร้ังที่กำ หนดไวไ้ด้

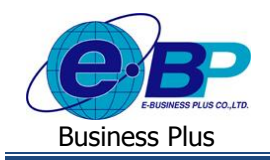

## **User Manual**

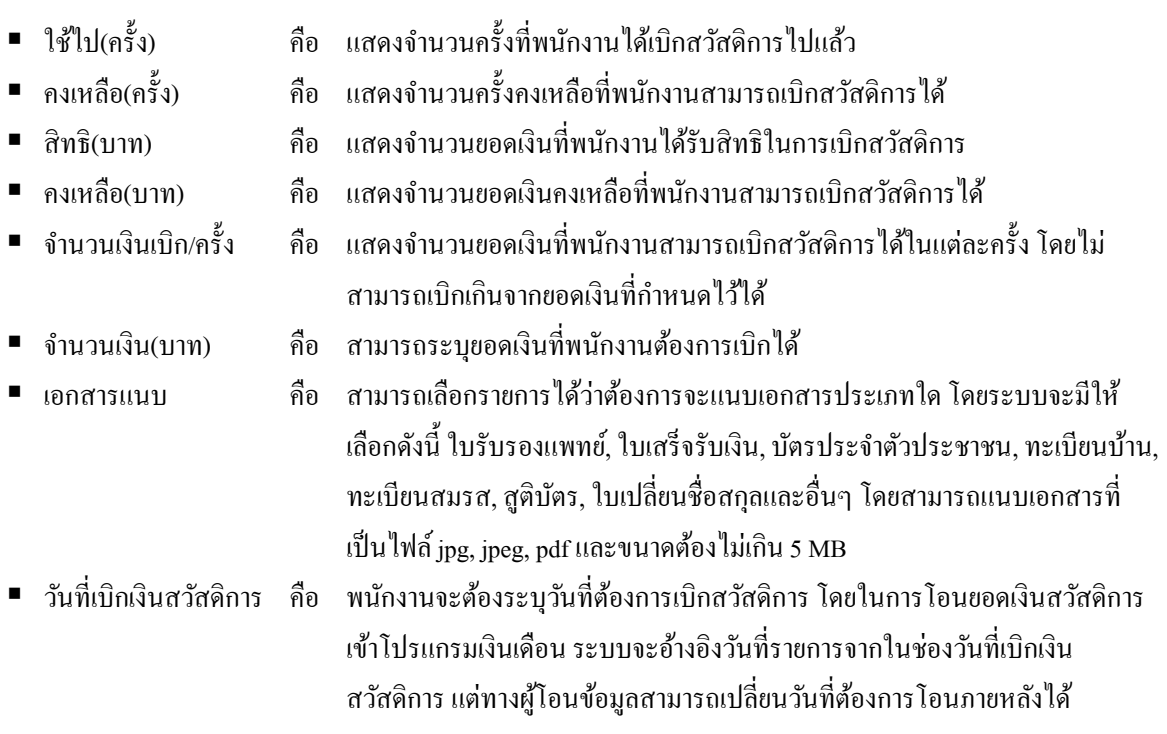

### **4) รายการขอใช้สวัสดิการ**

เป็นหน้าจอที่ใช้สำหรับเข้ามาตรวจสอบสถานะของเอกสารตามที่พนักงานขอบันทึกเบิกสวัสดิการไว้ได้ โดยระบบจะแสดง สถำนะของเอกสำรโดยจะแสดงสถำนะเอกสำร ดงัน้ีรออนุมตัิ, รอเอกสำร, ไม่อนุมตัิและยกเลิก มีรำยละเอียดดงัน้ี

 $\triangleright$  เมื่อเข้ามาในหน้าจอพนักงาน -> คลิกเมนู รายการขอใช้สวัสดิการ

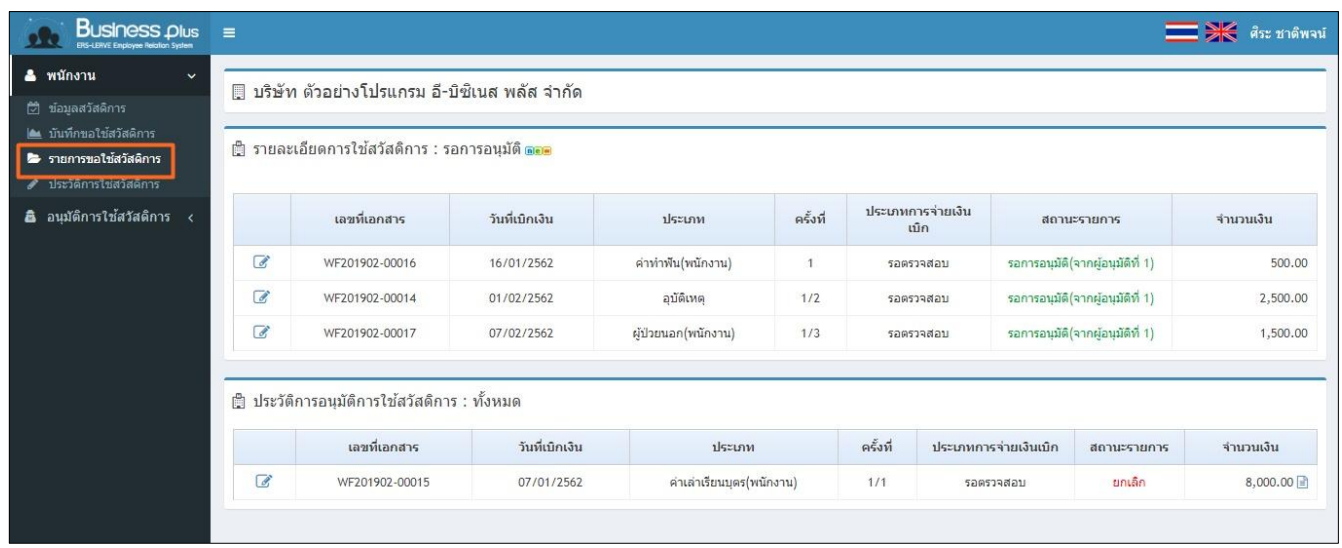

#### **ค าอธิบาย**

- รำยละเอียดกำรใช้สวัสดิกำร : รออนุมัติ
	- ระบบจะแสดงรำยกำรเอกสำรที่รออนุมัติ เพื่อให้พนักงำนสำมำรถตรวจสอบได้

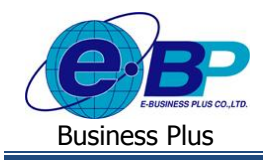

- รำยละเอียดกำรใช้สวัสดิกำร : ท้งัหมด
	- ระบบจะแสดงรายการเอกสารที่ผ่านการอนุมัติแล้ว, เอกสารที่ไม่อนุมัติและเอกสารที่ยกเลิก เพื่อให้พนักงาน สำมำรถตรวจสอบเอกสำรที่เคยบนั ทึกขอสวสั ดิกำรมำแลว้ท้งัหมดได้

### **5) ประวัติการขอใช้สวัสดิการ**

้เป็นหน้าจอที่ใช้สำหรับแสดงประวัติการขอใช้สวัสดิการของพนักงานทั้งหมด โดยพนักงานสามารถเข้ามาตรวจสอบข้อมูล เฉพำะสวสั ดิกำรที่ไดเ้บิกไปแลว้ท้งัหมดในหนำ้จอน้ีได้โดยมีรำยละเอียดดงัน้ี

 $\triangleright$  เมื่อเข้ามาในหน้าจอข้อมูลผู้ใช้งาน -> คลิกเมนู ประวัติการใช้สวัสดิการ

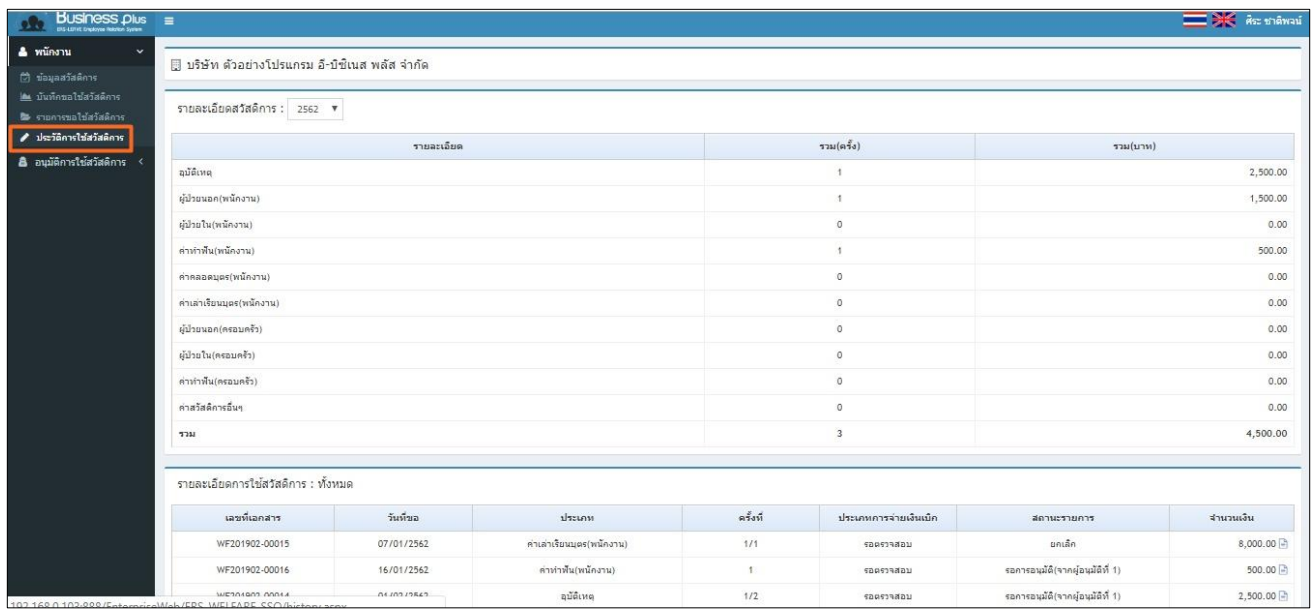

#### **ค าอธิบาย**

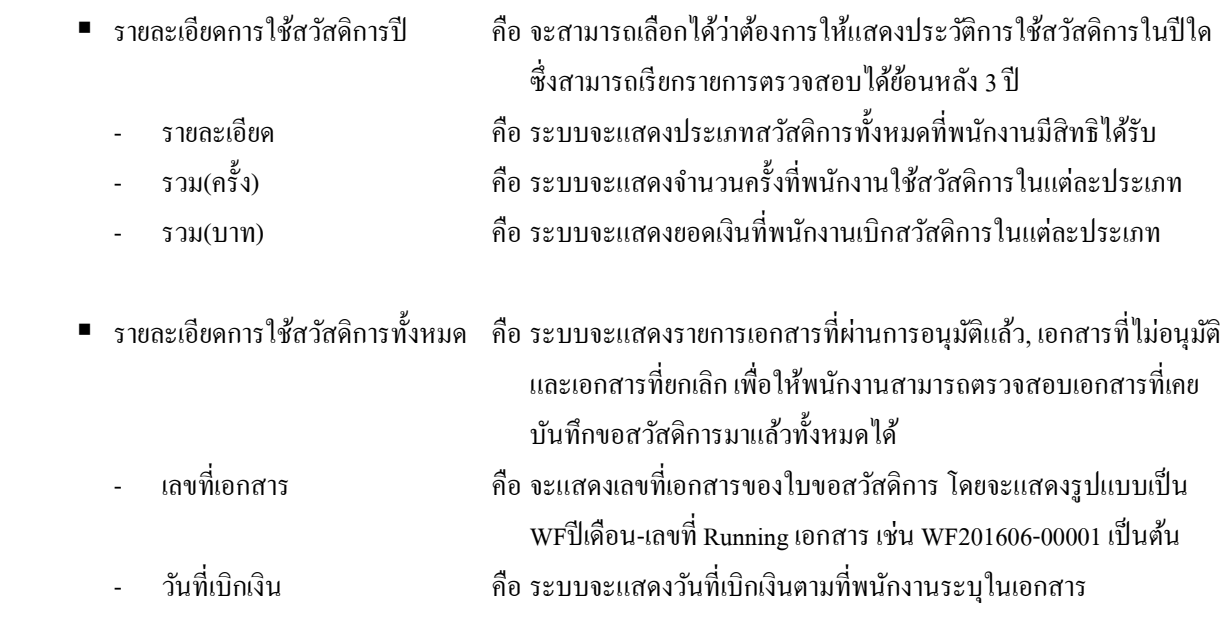

EBP\_1602001\_UM.docx Revised <sup>1</sup> : 12/02/2562 สำ หรับพนักงำนทวั่ ไป <sup>4</sup> - <sup>6</sup> Date: 16/12/2020 **E**-Business Plus Co., Ltd. @ Copyright Version 3:2015

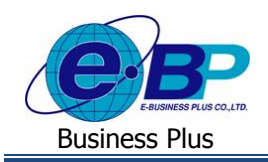

# **User Manual**

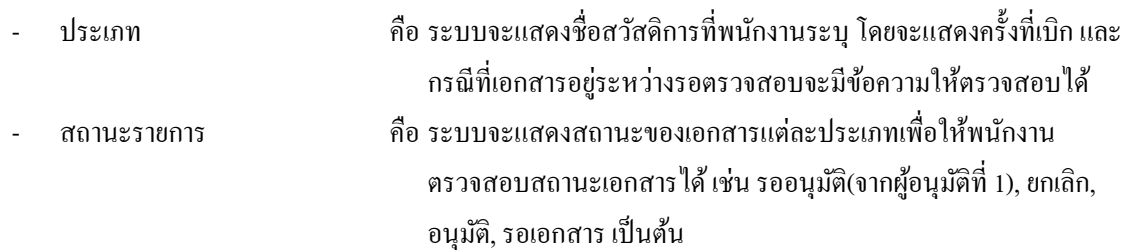